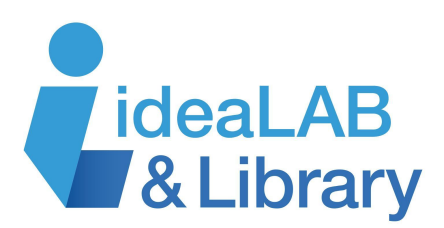

## **NoveList Plus**

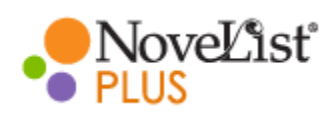

**NoveList Plus** connects you to your next favourite book. With its multiple search fields, you can narrow down your search to find the exact type of book you want to read.

To access **NoveList Plus**, go to <https://www.innisfilidealab.ca/>, click on **Digital Library**, and on the dropdown menu, look for **Research, Language, Learning & More**. Click **Readers' Favourites** and then click on **NoveList Plus**. Under **Patron ID**, enter your library card number and click **Sign In**. Now you can start searching.

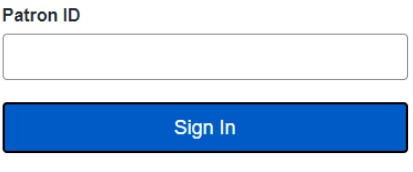

## **Searching**

Basic Search Advanced Search Search History

Click **Advanced Search** under the search bar. Enter keywords, author names or titles of your choosing into the search boxes. Click the

dropdown menu called **Select A Field (optional)** and feel free to choose a category that will help narrow your search. For example, you can search for a book with a strong female protagonist, was mentioned on CBC, but does not include the subject of mortality.

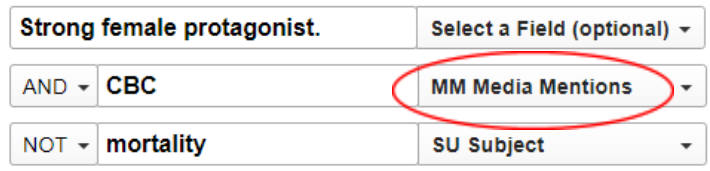

Use filters like writing style, subject, and storyline. Under **Media Mentions**, you can find books that appeared on your favourite radio or TV show.

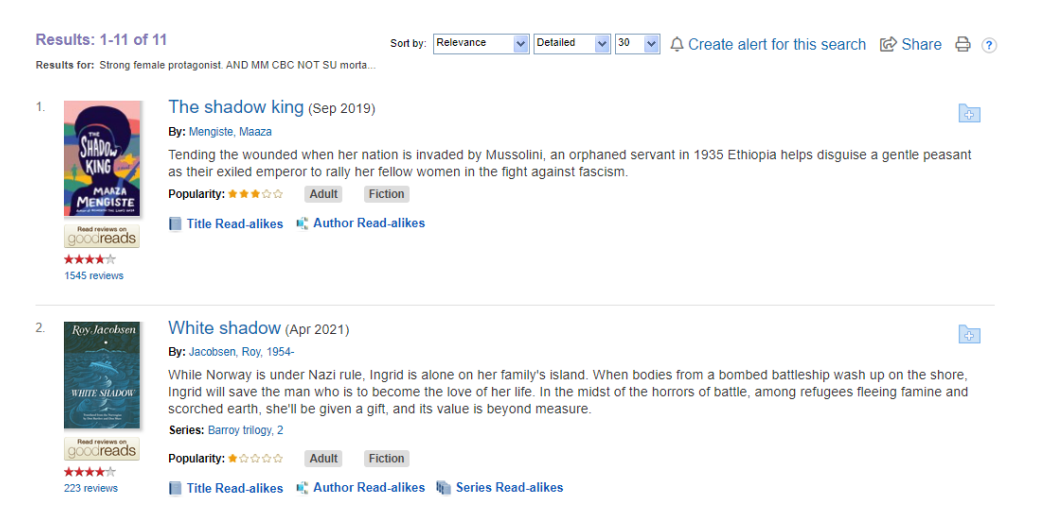

If you keep scrolling down on the **Advanced Search** page, you can limit your results even more under the **Limit Your Results** section. Select the fields you would like included in your search. Choose fields like **Author's Nationality**, **Media Mentions**, and **Accelerated Reader Interest Level**. The possibilities are endless!

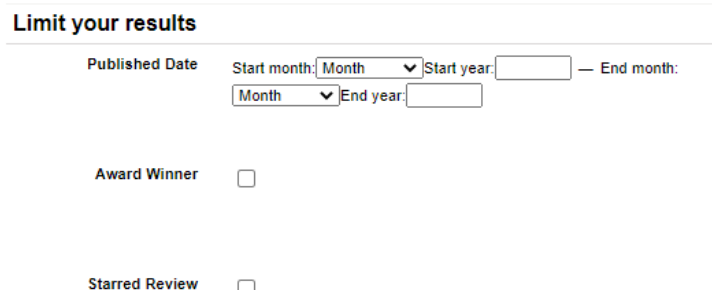

If you cannot wait any longer for your

Title Read-alikes III, Author Read-alikes

favourite author to write their next book, you can quickly and easily find the top-rated and curated list of read-alike books, including titles and authors. Simply enter your favourite author's name into the search bar. A list of their books will populate below. The quick list of **Read-alikes** is on the right side

> of your screen. Also, under each book, you can click **Title Read-alikes** and **Author Read-alikes**.

The **Book Appeal Terms** indicate why people enjoy the books that they do, by collecting data on genre, character, storyline, tone, writing style, and more. There is even a link to the **Definition of Appeal Terms**. Once you learn about the different appeal terms, try searching by **Appeal Factor**. Click on the **Select A Field** option in the dropdown of the **Advanced**

 $\varphi$ Moyes, Jojo, 1969- $\overline{\mathcal{P}}$ Harmel, Kristin  $\overline{D}$ Palmer, Liza

**Read-alikes** View All | Suggest Read-alike

> $\overline{\mathcal{P}}$ Silver, Josie

 $\mathcal{P}$ Brodie, Emma

**Search** page, mentioned above.

You can also suggest a read-alike of your own or rate ones that are already on the list by

clicking on **Suggest Read-alike** or the thumbs up/down icons.

## **Read-alikes for Reid, Taylor Jenkins**

Find more read-alikes in NoveList Plus. Back Print (Suggest Read-alike)

The **More about this author** tab gives you information on the genre, character, storyline, which will link to more books that fall under those categories.

## **Browsing**

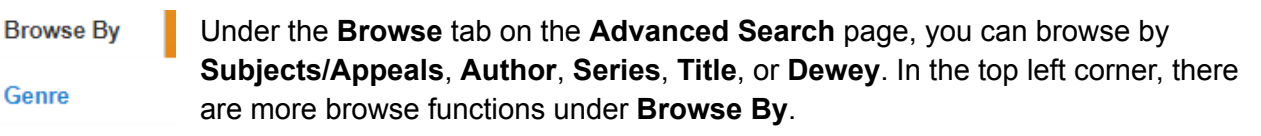

**Appeal** 

**Themes** 

**Browse** 

Subjects/Appeals Author Series Title Dewey

**Award Winners** 

You can keep track of all of your searches in the **Search History** tab beside the **Advanced Search** tab.

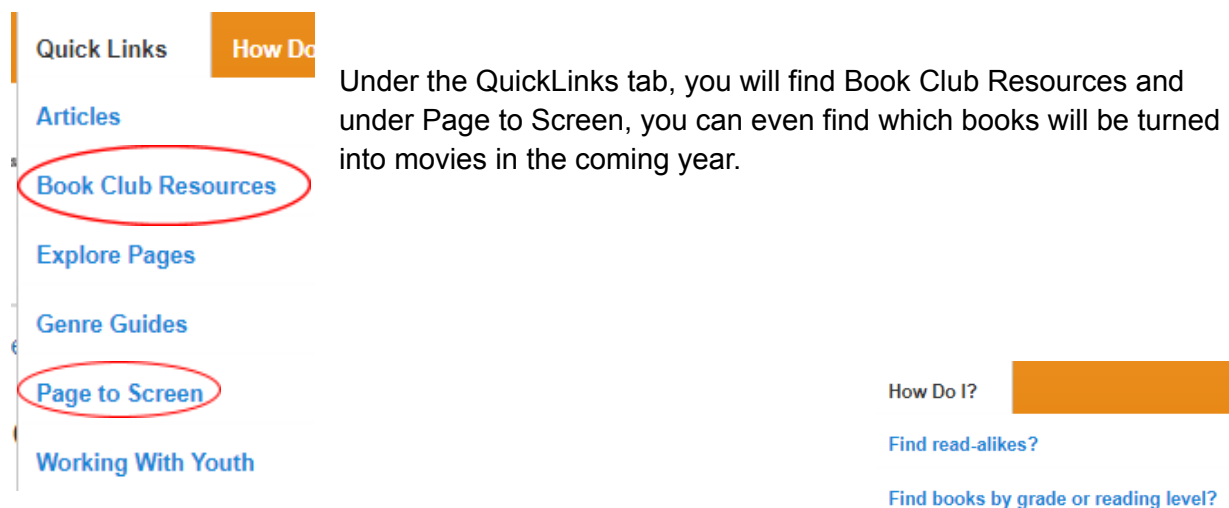

**NoveList Plus** is like having your very own personal librarian. Start searching today with your Innisfil Library card. If you would like more information about **NoveList Plus**, click the **How Do I?** tab in the top left corner of your screen.

Find books by grade or reading level? Find books by appeal, genre and/or theme? Get alerted when there is new content available? Print, save, or share my results? See only books available in my library? **Learn how to use NoveList**